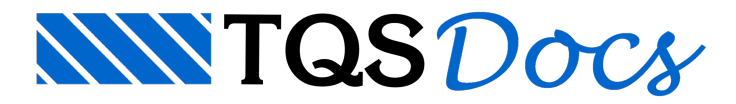

# Planta de Cargas (Reações) na Fundação

### Introdução

A planta de cargas (ou reações) na fundação é o documento utilizado para interação entre o engenheiro estrutural e o engenheiro geotécnico.Este documento apresenta, demodo tabular, os carregamentos que atuaram naface superior dos elementos de fundação. A planta de cargas é o material básico de trabalho para o dimensionamento das fundações.

### Planta de Carga Geral

A "Planta de Cargas Geral" é a opção que permite que o usuário configure do modo que achar mais adequado quais os carregamentos que devem constar databela. O usuário pode selecionar os seguintes carregamentos:

Casos de carregamentos simples; Combinações ELU Para vigas/lajes: não consideram a redução de sobrecarga Para pilares/fundações: consideram aredução de sobrecarga Envoltórias Máximas Mínimas

#### Funcionamento

Para geração da "Planta de Cargas Geral" de um edifício já processado, o usuário deverá:

Acessar a pasta"Espacial" do edifício ou ativar o "Pórtico-TQS"; Executar "Processar" - "Planta de Cargas" - "Geral"; Selecionar os carregamentos e outros itens para geração da tabela; Clicar em "OK".

Após o processamento da planta de cargas, um desenho de nome PORLID.DWG serágerado dentro da pasta "Espacial" do edifício.

## Planta de Carga ABNT NBR 6122:2019

A "Planta de Cargas ABNT NBR 6122:2019" apresenta um direcionamento de utilização das plantas de cargas que conduz a uma estrutura fixa de apresentação da planta de cargas, independentemente do tamanho do edifício. Nesta proposta, a estrutura da planta de cargas é a seguinte:

Esforços máximos e mínimos para combinações sem vento; Esforços máximos e mínimos para combinações onde o vento É a ação variável principal; Esforços máximos emínimos paracombinações onde o vento NÃO Éaação variável principal. Desta forma, nesta opção o usuário possui uma quantidade menor de opções para geração.

#### Funcionamento

Parageração da Planta de Cargas de um edifício já processado, o usuário deverá:

Acessar a pasta"Espacial" do edifício ou ativar o "Pórtico-TQS";

Executar "Processar" - "Planta de Cargas" - "ABNT NBR 6122";

Selecione os itens para geração da tabela;

Clicar em "OK".

Após o processamento da planta de cargas, um desenho de nome PORLID2.DWG serágerado dentro da pasta "Espacial" do edifício.